## **Workflow MS 18 - Two Line Note Placement**

This document guides you through placing a note with two lines of text with a leader line located between the lines of text.

## **Setting Symbology**

- 1. To set the proper symbology for the note, select **Drafting** from the **CDOT Menu** *Explorer*.
- 2. Select the **Dimension** category button from the **Drafting** area.
- 3. Select any one of the items displayed in the item list.

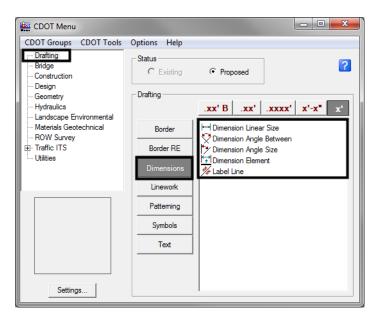

4. This sets the level to *DRAFT\_Text-1* and the symbology to *By-Level*. The CDOT Menu can now be minimized.

## **Placing A Two Line Note**

1. Turn AccuDraw *On* from the Primary Tool Bar. This will display the AccuDraw window.

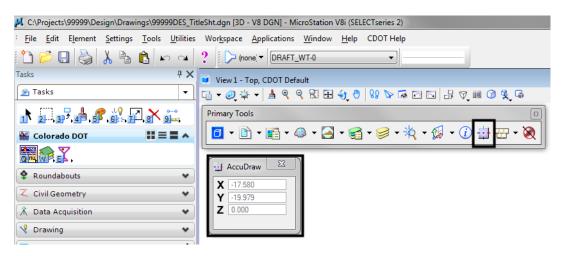

Two Line Note Placement CDOT Workflows

2. Select Place Note icon from the Tasks > Drawing.

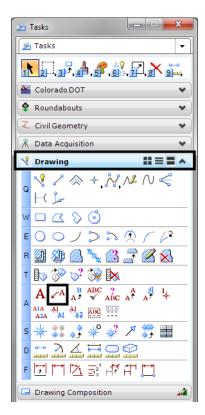

- 3. In the Place Note dialog box:
  - a. Select the desired Text Style from the drop-down list.
  - b. Use the **Dimension Style** drop-down list to set the desired dimension style.
  - c. **<D>** on the **Expand** arrow.

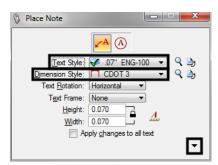

CDOT Workflows Two Line Note Placement

- 4. In the **Expanded Settings** area:
  - a. Set the Location to *Manual* using the drop-down list.
  - b. Set the Leader Type to *Line* using the drop-down list.
  - c. Remove the check from the In-line Leader check box.

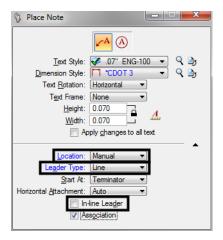

**Note:** Depending on the Dimension Style selected, some of the above settings may be set by default.

5. **Key-in** the desired text. Type the first line of text; press the **Enter** key then, type the second line of text.

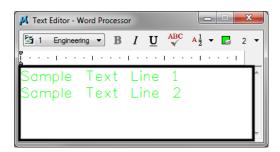

6. <T> (if desired) then <D> on the location of the note terminator.

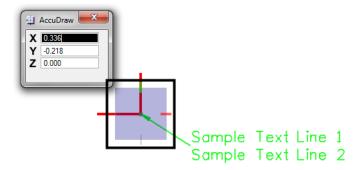

**Note:** In the example above a <T> then <D> was used to place the note terminator on the corner of the red linestring. If AccuSnap is on, it can be used to locate the terminator end of the leader.

Two Line Note Placement CDOT Workflows

7. <D> to place the end of the first leader segment. The AccuDraw compass will now be centered on this point.

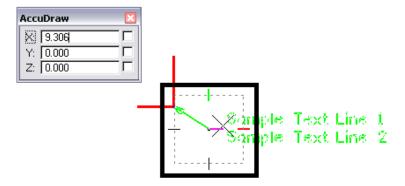

8. Move the cursor on to the AccuDraw compass point that is in the direction the second segment is to be placed, then *key in* the desired length. The keyboard automatically defaults to the AccuDraw window and the proper field will be active. <D> to place the end of the second segment.

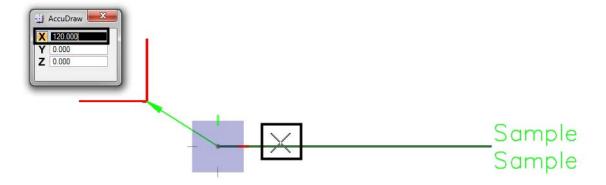

**Note:** Placing the cursor on the AccuDraw compass point "locks" in the angle of the line. Also, the second segment of the leader can be placed dynamically if desired.

9. Move the cursor on to the leader segment that was just drawn and <R>. This action will place the text on the leader line.

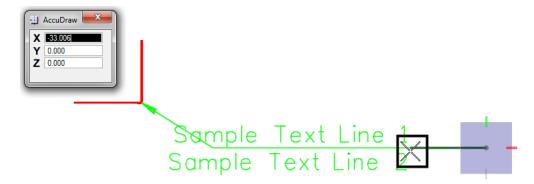

CDOT Workflows Two Line Note Placement

10. The finished note is shown in the illustration below.

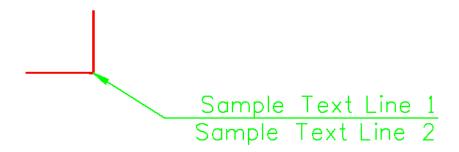

Two Line Note Placement CDOT Workflows